# Создание иллюстрации «Роспись шкатулки»

# 1. Создание лепестка

❖ Создать овал.

- Создать линейную заливку: красный переходит в прозрачный.
- ❖ Удалить контур.
- ❖ Переместить центр вращения.

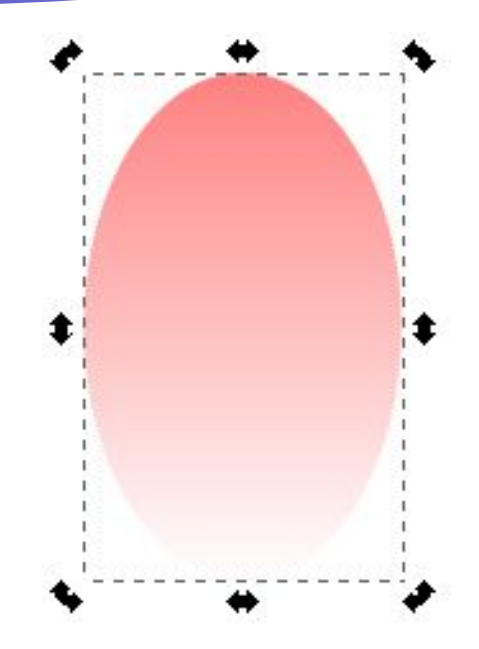

 $\ddag$ 

#### 2. Создание ряда лепестков ❖ Создать дубликат лепестка (Ctrl+D). ❖ Выполнить команду: **Объект/Трансформировать**. Выбрать вкладку • Трансформировать (Shift+Ctrl+M) Смещение Масштаб Вращение Скос Матрица **Вращение**.  $\sqrt{2}$  Yron: 35,000 deg Указать угол 35°. Применить к каждому объекту отдельно ОЧИСТИТЬ Применить Нажать кнопку применить.

# 2. Создание ряда лепестков

❖ Аналогично создать остальные лепестки.

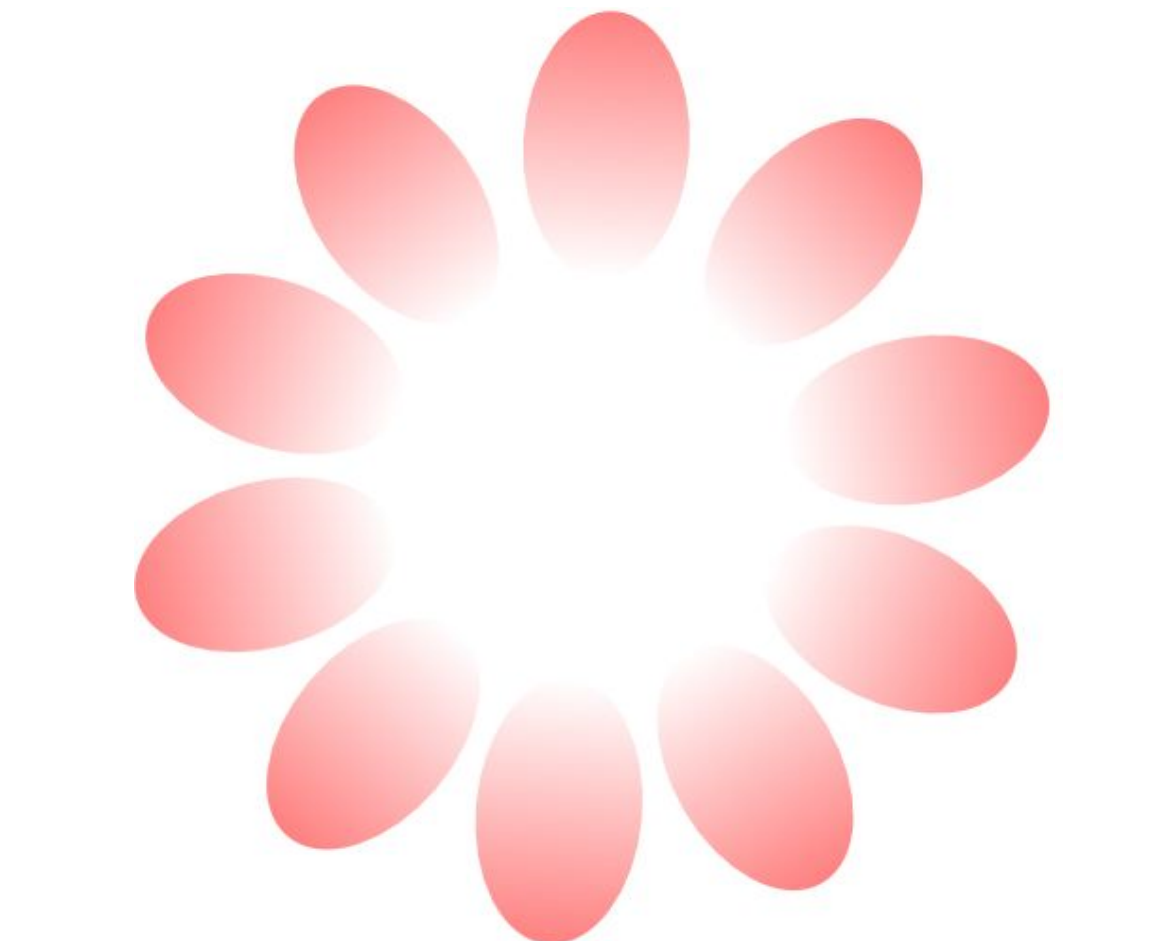

# 2. Создание ряда лепестков

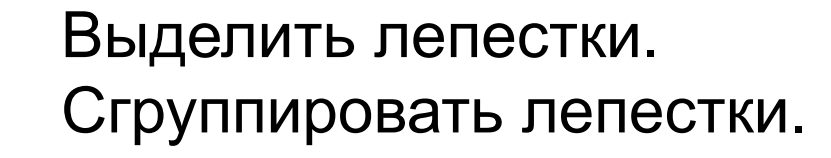

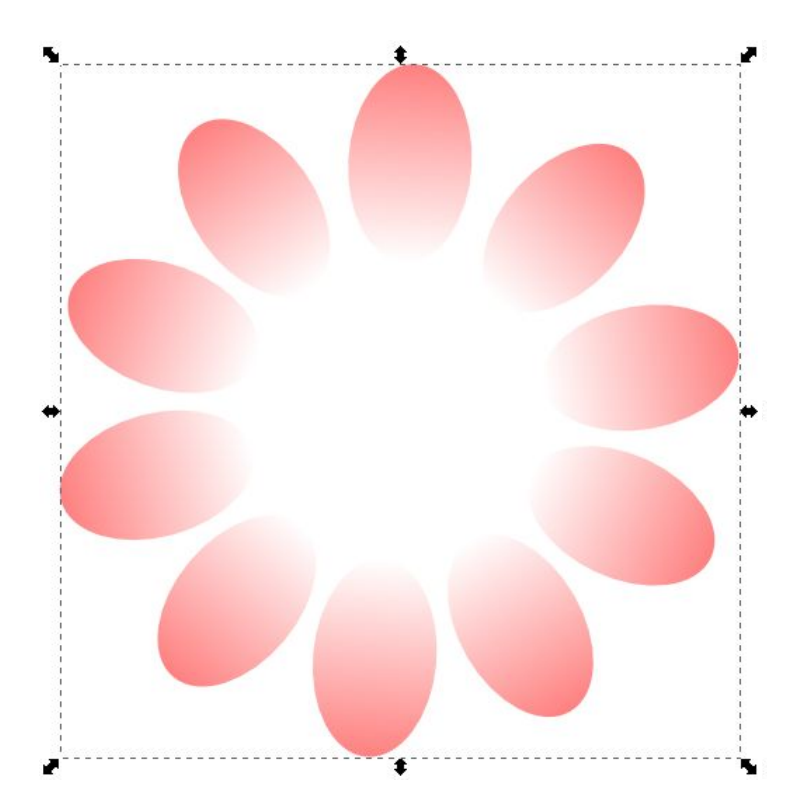

#### 3. Создание 2-го ряда лепестков

Продублировать объект.

- ❖ Дубликат уменьшить, удерживая кнопку Shift.
- ❖ Повернуть дубликат на произвольный угол.

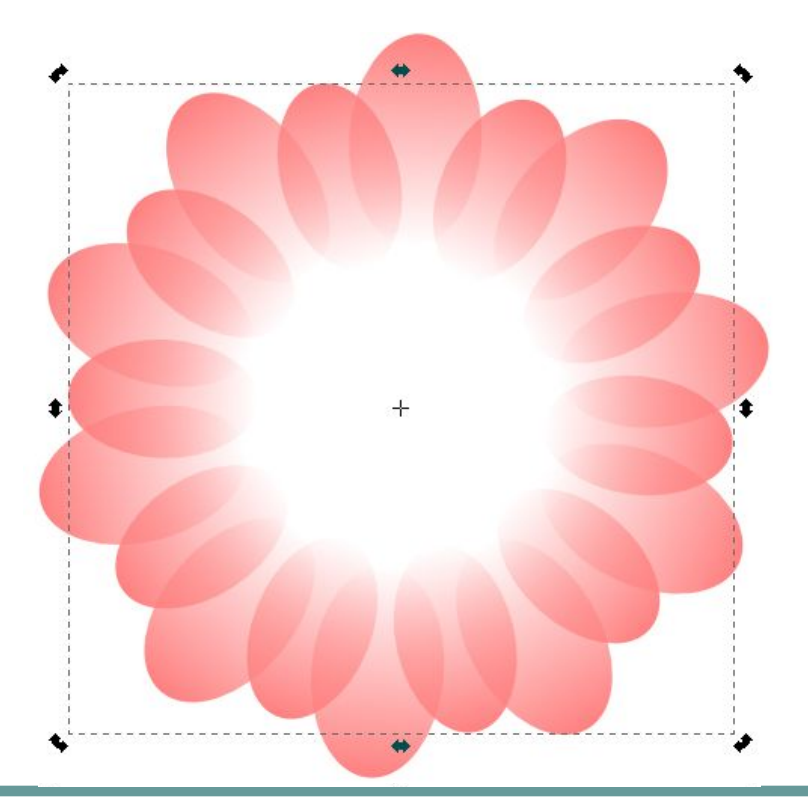

# 4. Создание цветка

- ❖ Сгруппировать 2 ряда лепестков. Продублировать объект.
- ❖ Уменьшить объект.

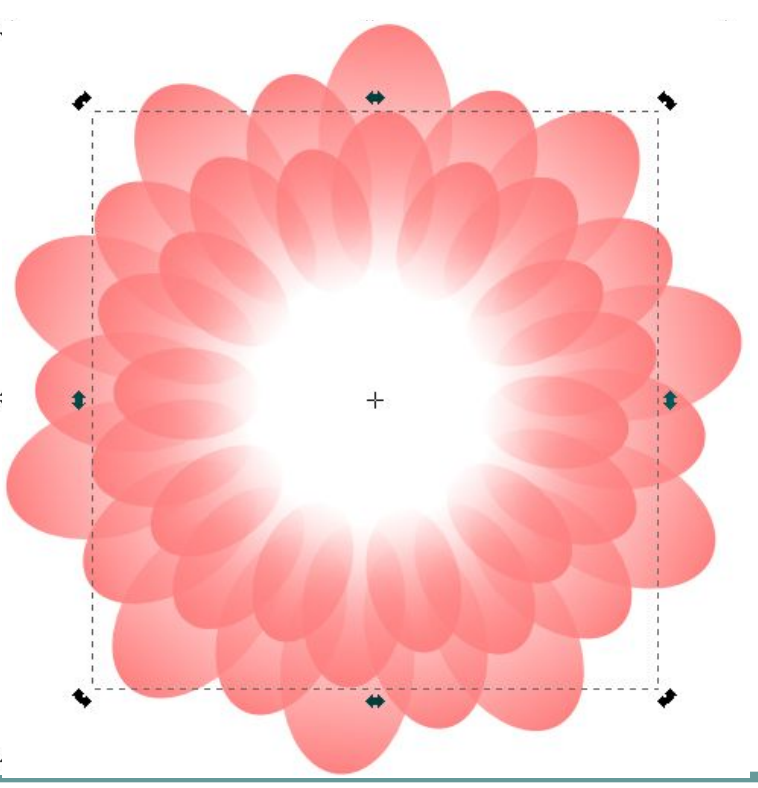

### Создание цветка

❖ Аналогично создать остальные ряды. Середину залить жёлтым цветом.

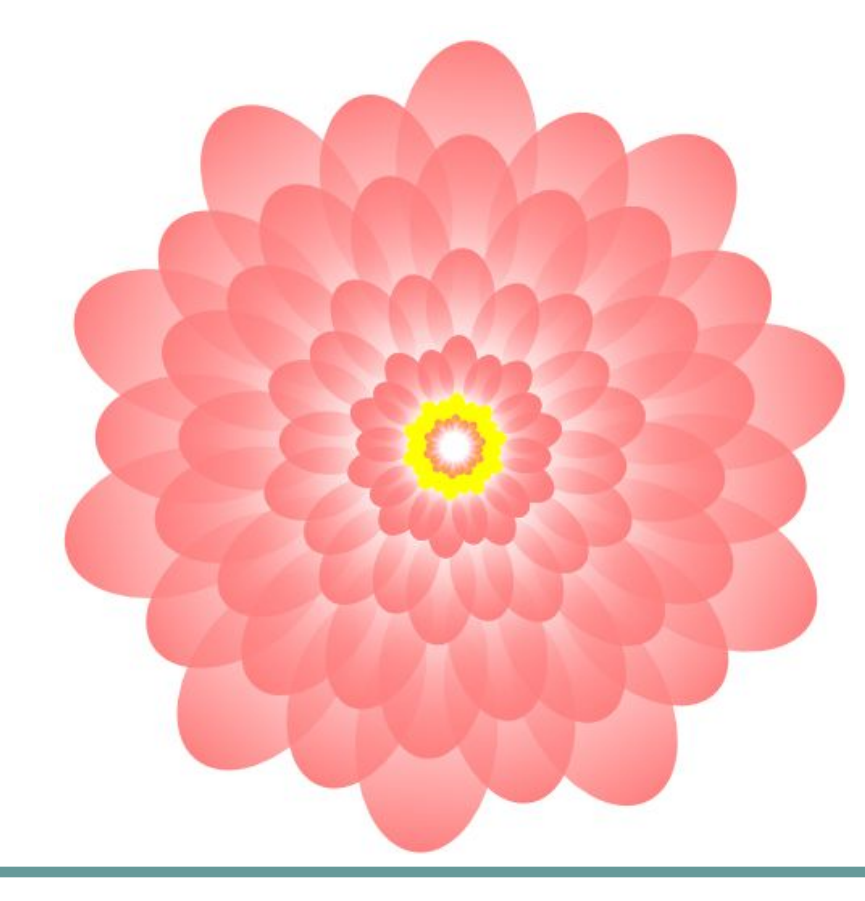

# 5. Создание фона

Создать круг: заливка RGBA: 29302bff. ❖ Создать дубликат, изменив цвет и стиль штриха. ❖ Продублировать объект и уменьшить его.

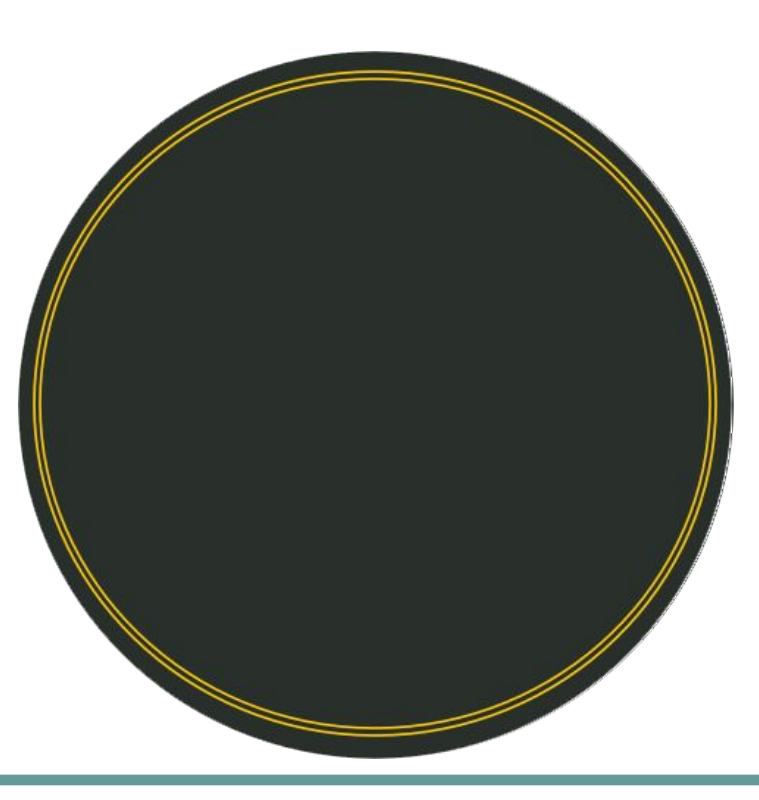

# 6. Создание листочков

Создать два овала.

❖ Выполнить операцию пересечения двух объектов. ❖ Закрасить объект: заливка и штрих – зелёный. ❖ Продублировать объект и уменьшить его.

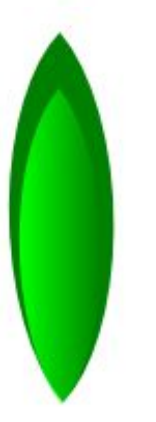

❖ Создать линейную заливку.

# 6. Создание листочков

Сгруппировать объекты. Продублировать объект. Выполнить вращение объекта. ❖ Аналогично создать третий листок.

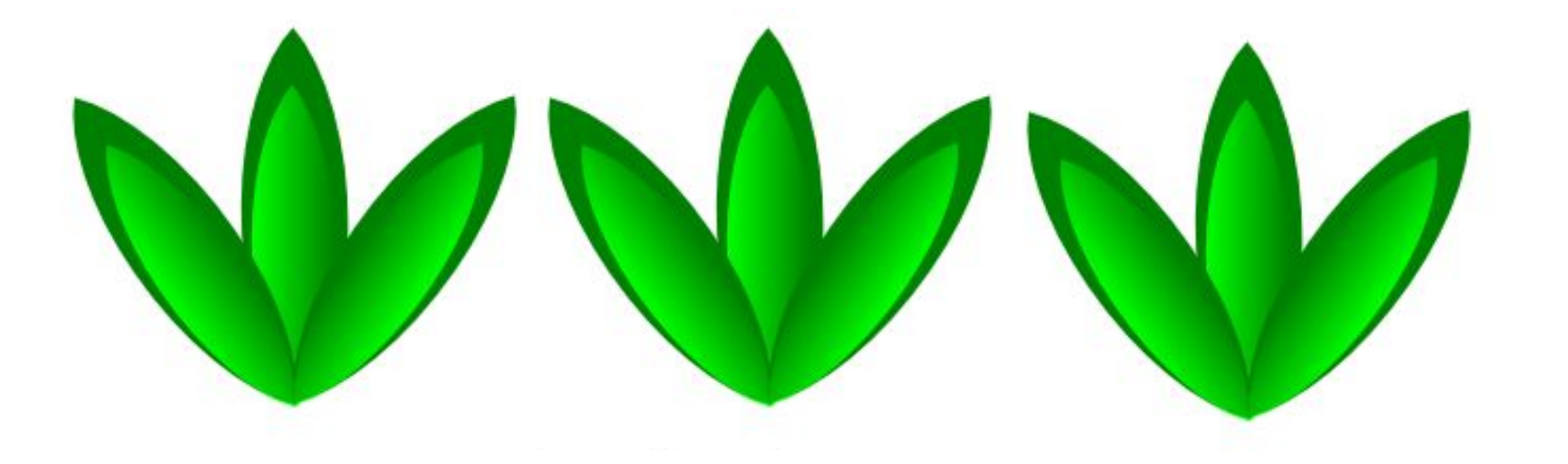

❖ Сгруппировать объекты и дважды продублируйте.

#### 7. Создание иллюстрации

❖ Опустить фон на задний план. ❖ Выровнять цветок и фон относительно центра.

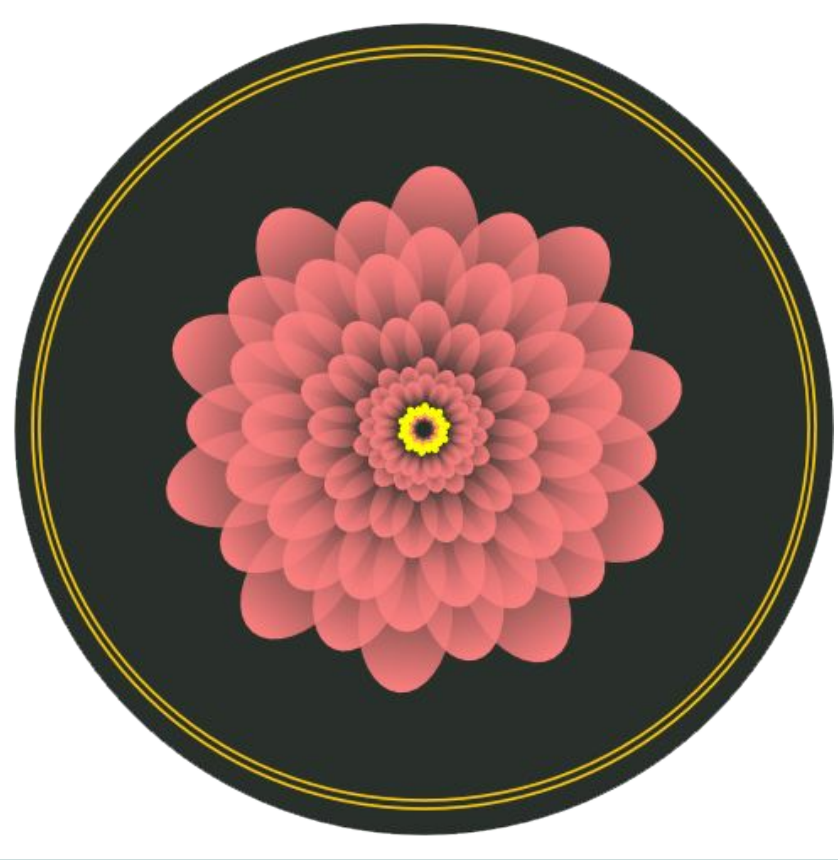

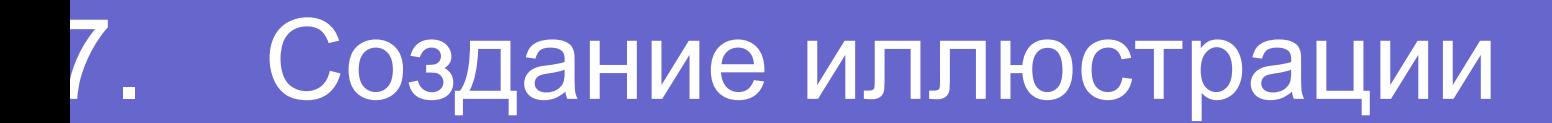

#### Разместить листочки по периметру цветка.

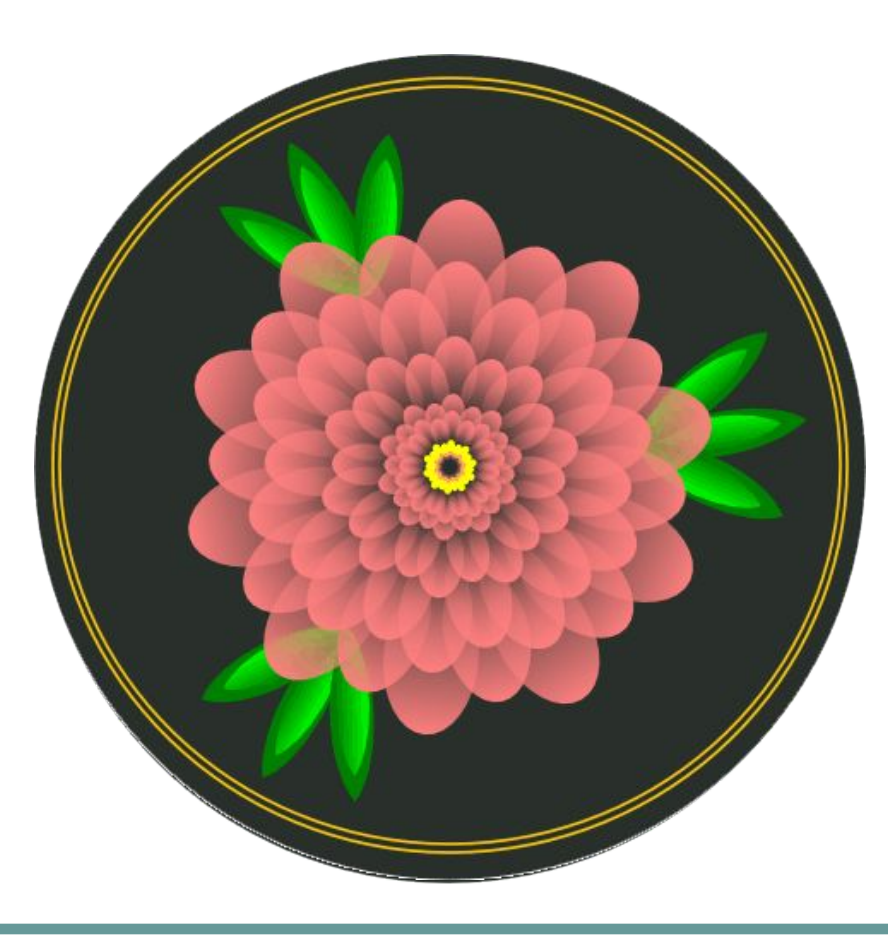

### Алгоритм создания

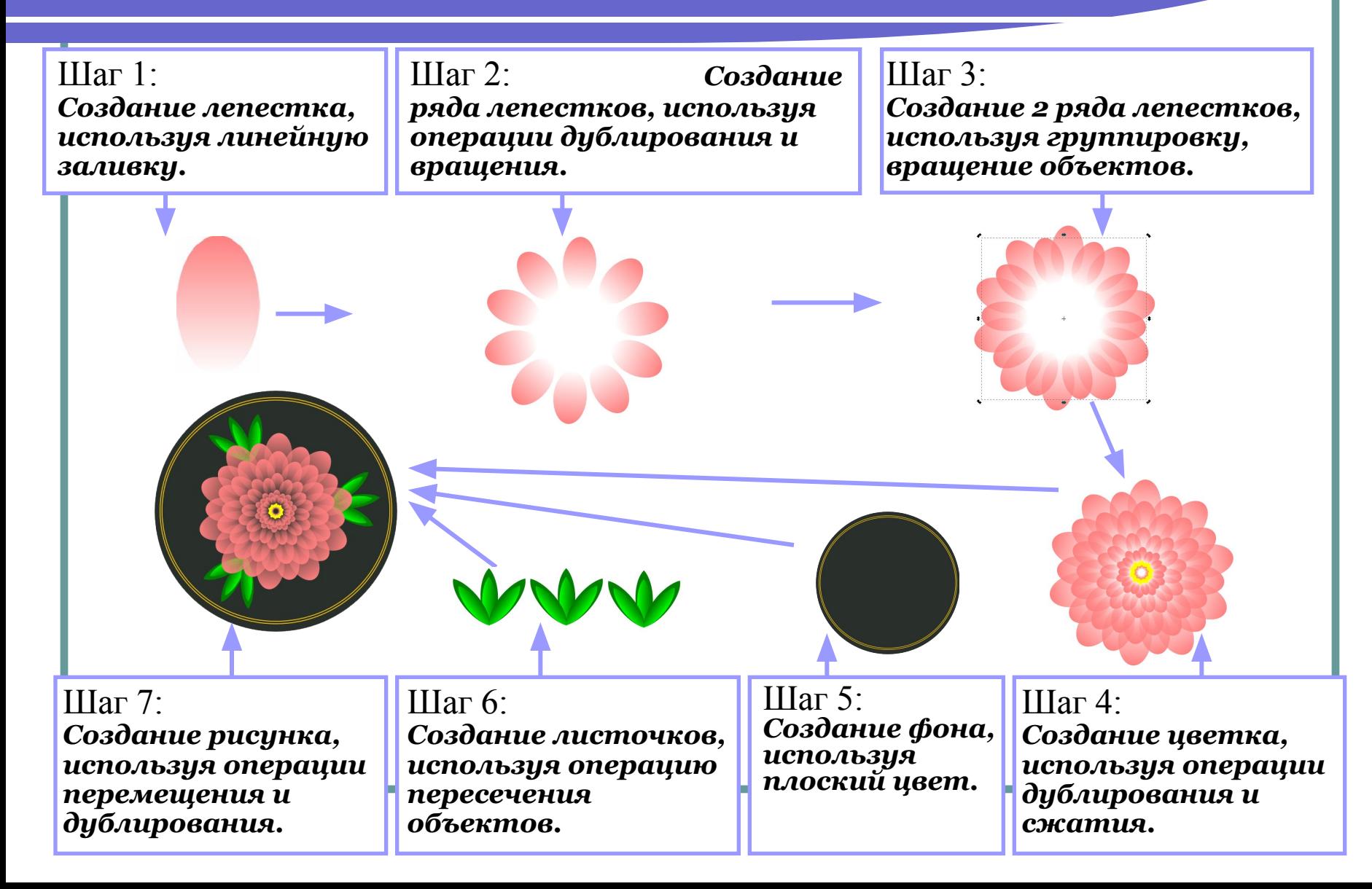